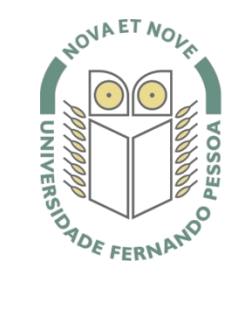

# Universidade Fernando Pessoa

www.ufp.pt

# Caluroam

# **Nova Configuração eduroam: Nokia - Symbian**

De forma a adaptar a rede **eduroam** às novas exigências de segurança e para uniformizar as características da rede entre instituições, é necessário realizar novas configurações caso já tenha a **eduroam** a funcionar.

Substancialmente, as novidades são a obrigatoriedade de **WPA2 Enterprise** com **AES**.

A rede **eduroam** passa a ser visível, facilitando a sua respetiva configuração.

O **WPA2** pode obrigar a atualizar o driver da placa **wireless**. Recomendamos sempre que procure o driver mais atualizado por forma a resolver este e outros potenciais problemas.

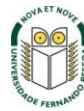

Selecionar a opção "**Definições"**.

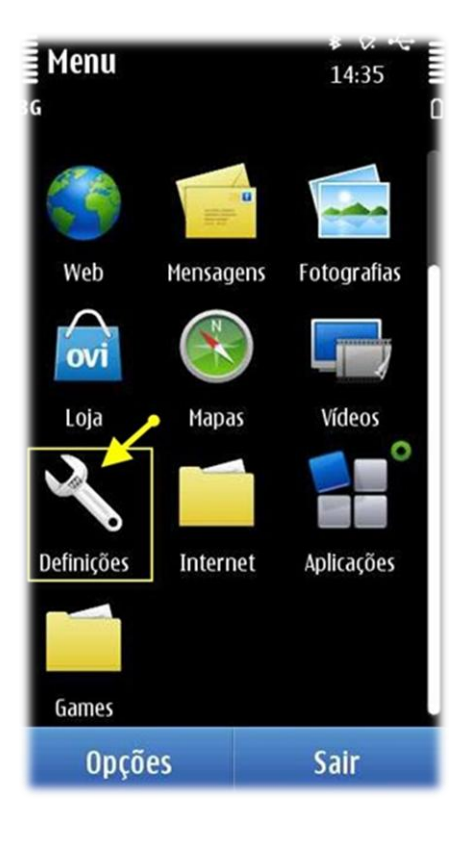

## **Passo 2**

Depois "**Conectividade"**.

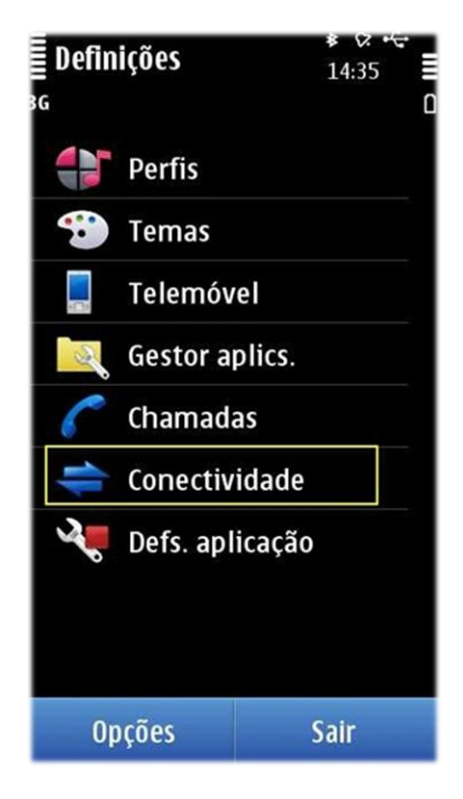

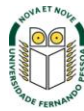

Opção "**Definições"**.

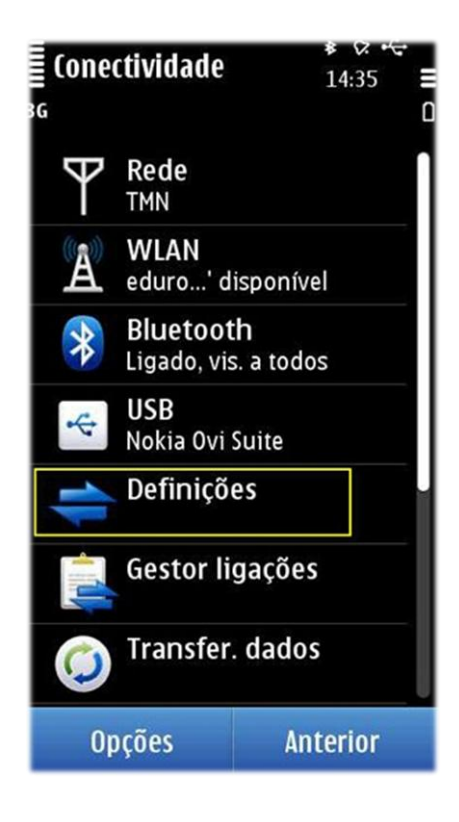

### **Passo 4**

Escolher a opção "**Destinos"**.

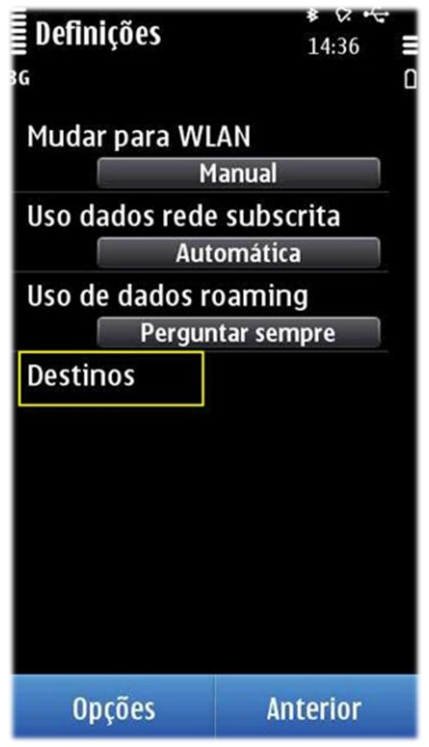

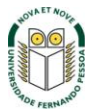

Selecionar "**Internet"** e carregar em "**Opções"**.

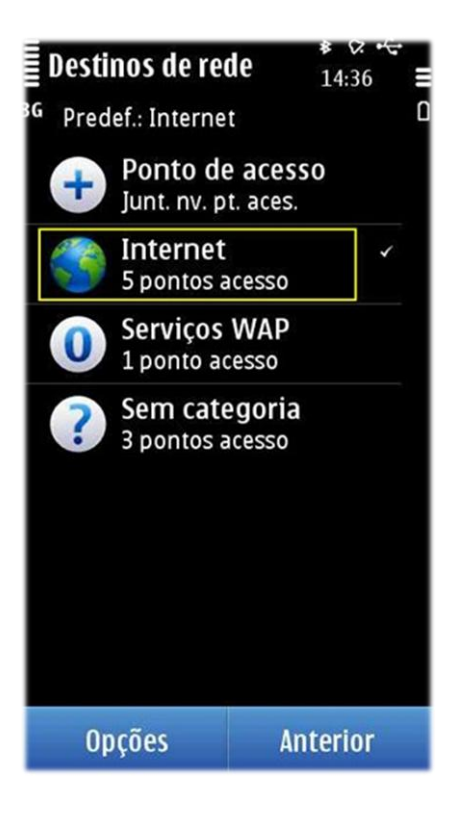

#### **Passo 6**

Opção "**Novo ponto de acesso"**.

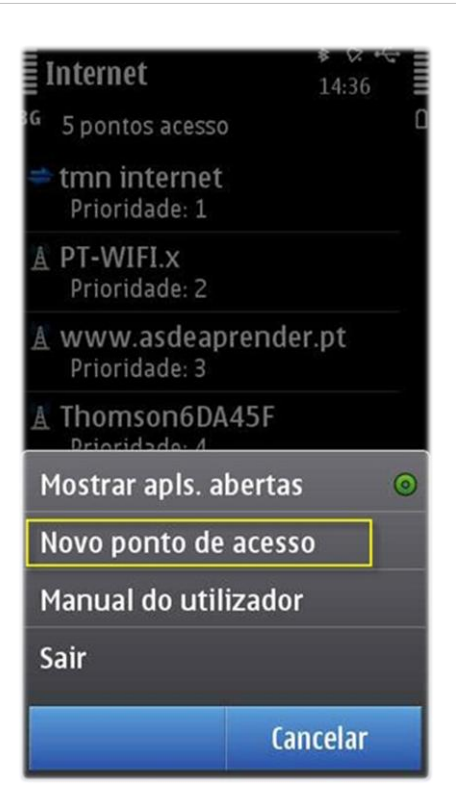

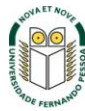

Definir configurações de acordo com a imagem seguinte e em seguida escolher a opção "**Definições de seg. WLAN"**.

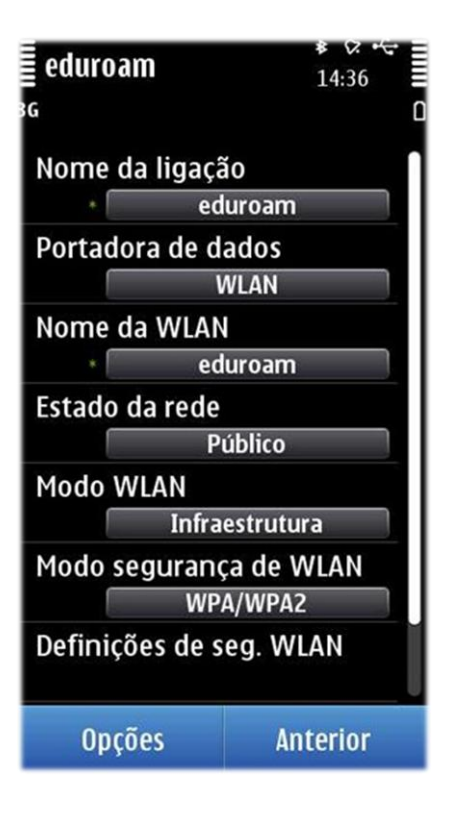

#### **Passo 8**

Escolher "**Definições do plug-in EAP"**.

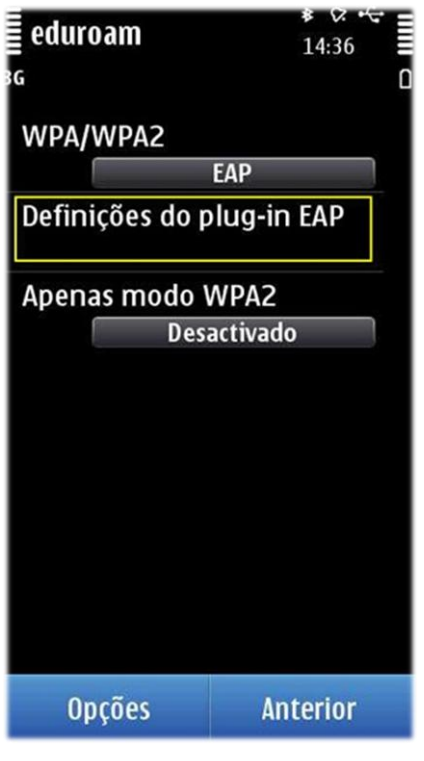

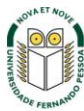

Selecionar **"EAP-PEAP"**.

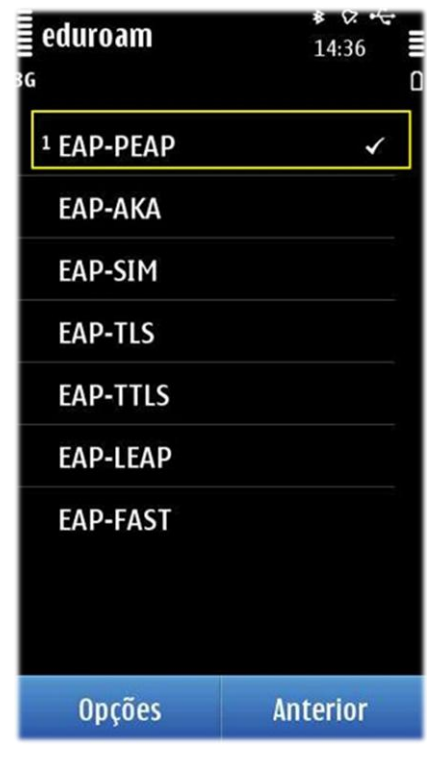

# **Passo 10**

Definir os seguintes parâmetros:

- **Certificado de autoridade**: ufp.pt
- **Nome de util. em uso**: Def. pelo utilizador
- **Nome de utilizador**: nº de utilizador (ex: 1234@ufp.pt)
- **Realm em uso**: Def. pelo utilizador

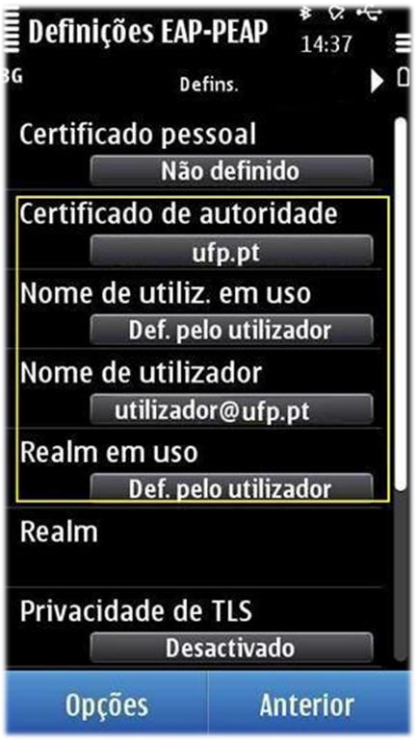

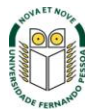

Escolher "**EAP-MSCHAPv2"**.

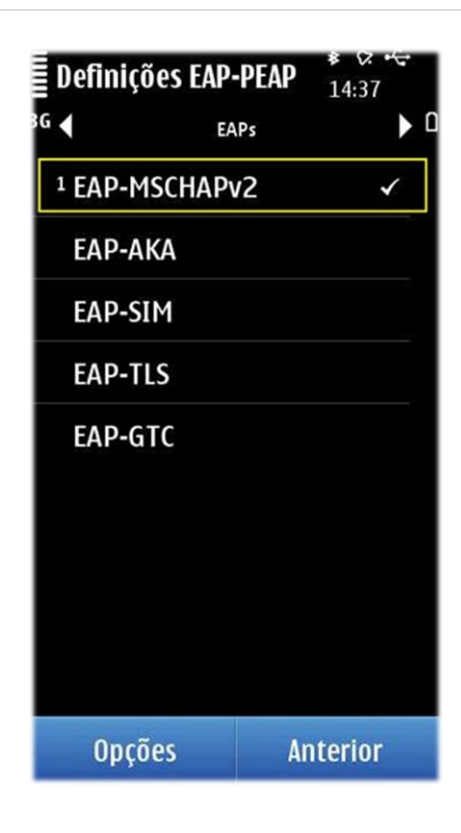

#### **Passo 12**

Definir as credenciais do utilizador:

- **Nome de utilizador:** username@ufp.pt
- **Senha**: (Password de acesso)

O nome de **utilizador** e **senha** (username e password) são os utilizados para aceder aos restantes serviços da Universidade.

*Nota:* Docentes e não docentes da Universidade terão de informar no SI&C (Sistemas de Informação e Comunicações) o *MAC address* do equipamento, para poderem ligar-se à rede **eduroam.**

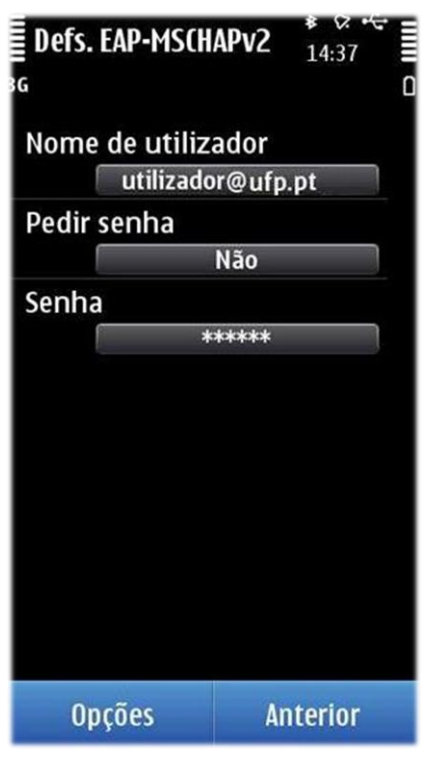

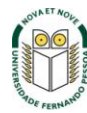

Definir Definições EAP-PEAP

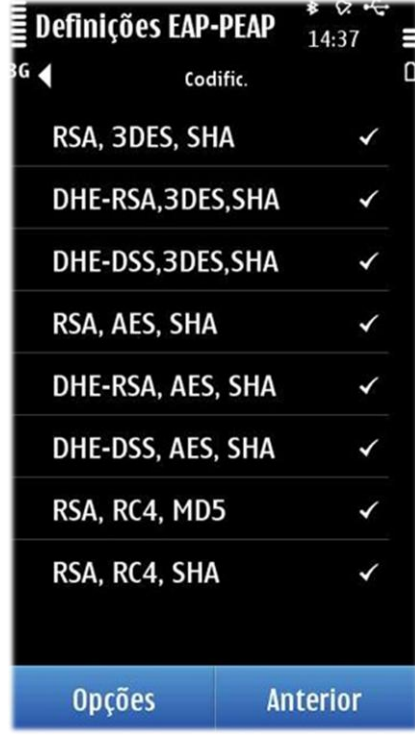

### **Passo 14**

Verificar se ligação à rede **eduroam** foi estabelecida com sucesso.

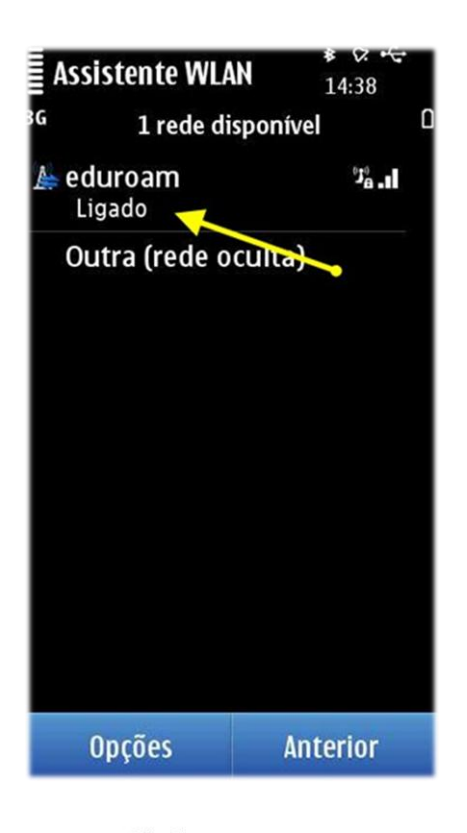

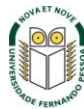